# uStepper *S* 3D shield

## Product sheet

**Drop-in for your 3D printer or CNC !**

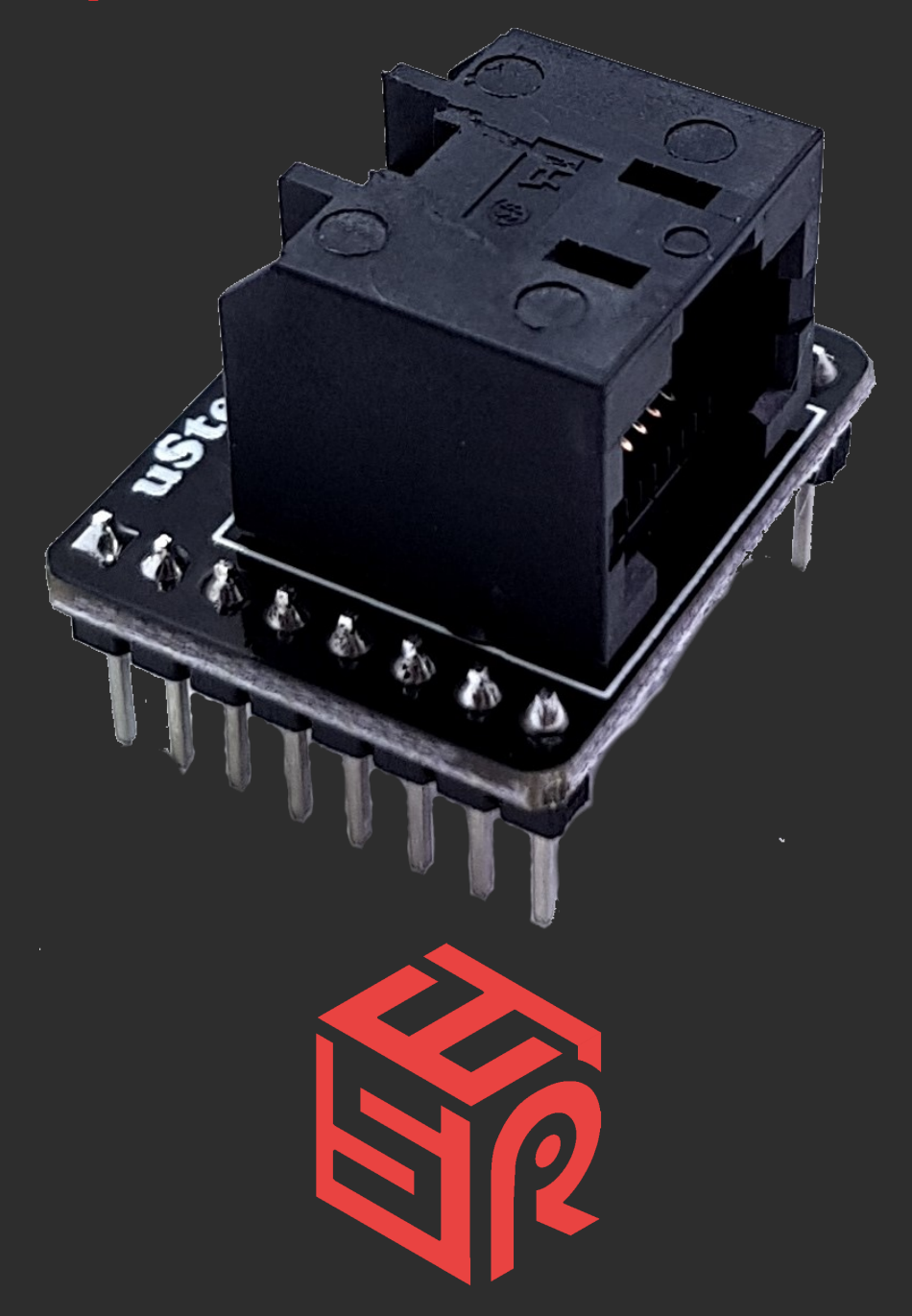

By uStepper ApS

#### **Product:** uStepper *S* 3D shield

**Document revision: 1.1**

**Author: MGN**

**Approved by: THO**

**Approval date: November 19th 2019**

## System overview

uStepper *S* 3D shield makes it easy to use uStepper as a drop-in replacement for

StepStick style drivers.

## uStepper *S* 3D shield overview

The 3D shield cannot stand alone and needs a 3D StepStick shield also to replace the StepStick style driver. The 3D Shield mounts on the uStepper S Expansion bay. Position the 3D Shield flush with the front of the circuit board - so the first pin of the Shield fit with the first Pin of the Expansion bay.

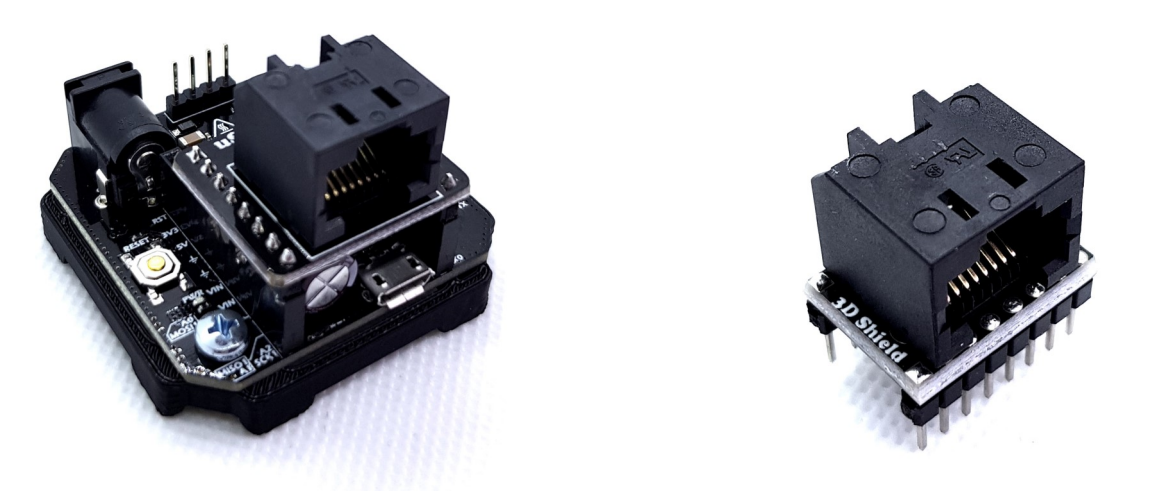

3D shield mounted on a uStepper S 3D StepStick shield to replace a StepStick style driver

The 3D shield set establishes step, dir, ena and power connections from the StepStick connector to the uStepper S using a regular non-crossed RJ-45 cable. **IMPORTANT: use non-crossed RJ45 only !**

The StepStick shield comes in two variants:

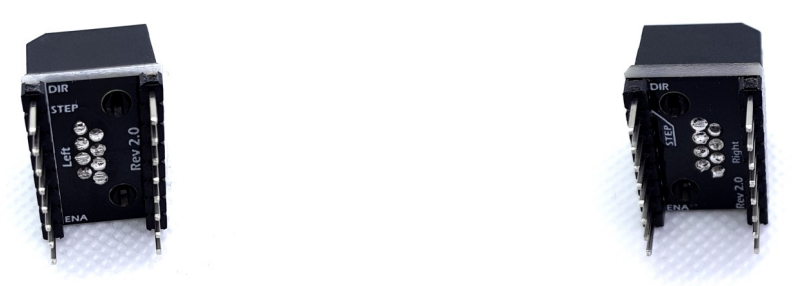

A left and a right variant. What is needed for the application depends on whether there is space for the RJ-45 cable to enter from the left or right side and thus this is the only difference of the two. The two versions are mirror images of each other so please take care, when mounting in the Step-Stick bay, that the ENA (marked on the bottom side of the PCB) pin is oriented correctly.

## uStepper *S* 3D shield RJ-45 wiring

The RJ-45 connectors on the StepStick 3D shield and uStepper 3D shield have the pin-out shown below and thus the RJ-45 cable wires will carry the shown signals.

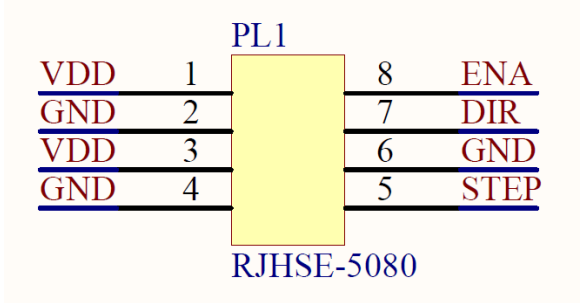

As is evident from the pin-out the uStepper S will get power through the RJ-45 cabel and thus no additional cabling is required for the drop-in application.

**Please be sure that a non-crossed RJ-45 cable is used since a crossed cable will damage either the uStepper, your controller or both !**

## uStepper *S* 3D shield setup

To get started with using uStepper S and the 3D shield expansion set load the uStepper S Dropin example sketch and/or follow the instructions below !

#### **Mounting uStepper**

To see how you mount uStepper S to your stepper motor correctly, please visit the product sheet by pressing [THIS LINK](https://ustepper.com/store/index.php?controller=attachment&id_attachment=9) or scanning the QR code here on the right !

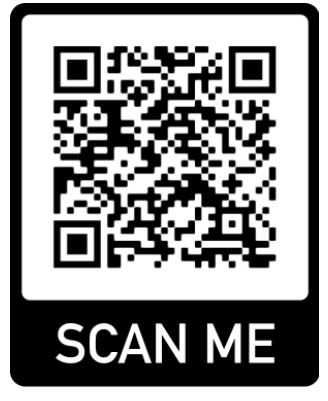

#### **Video Tutorials**

On our YouTube channel you will find video tutorials on how to mount uStepper S, setting it up in the Arduino IDE and programming it. You will also find other cool projects and application examples for uStepper S !

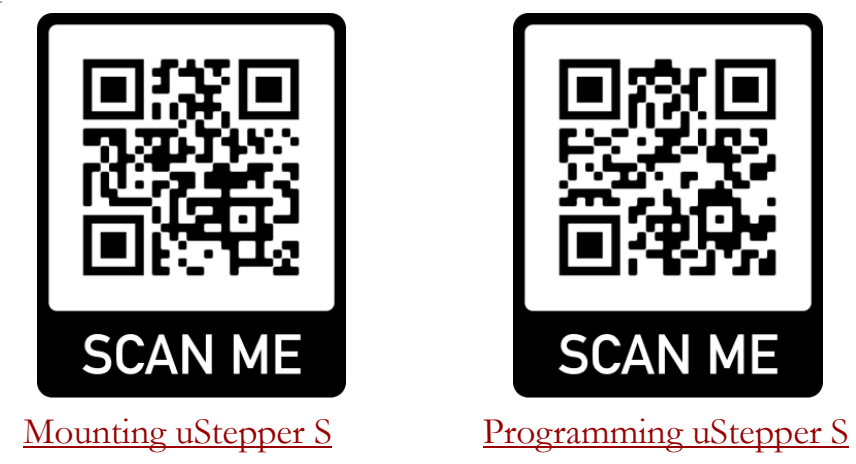

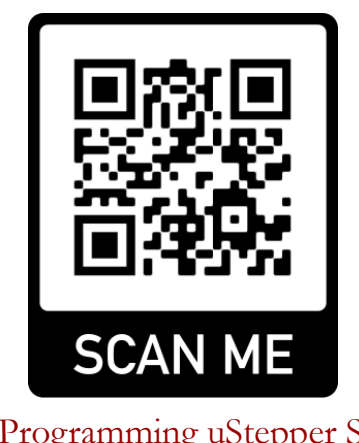

#### 1 Disclaimers and Limitation of Liability

1.1 uStepper ApS and/or ON Development IVS (or any individuals affiliated with either of the two companies) can not be held responsible for any damage inflicted upon mounting or interfacing with the uStepper board. This also includes damage to stepper motor (both electrical and mechanical) or any other 3rd party hardware connected to uStepper. Most stepper motor cases are made of aluminum, and care must be taken when preparing the mountings for uStepper.

1.2 By using the uStepper products (including, but not limited to, hardware and software) you acknowledge that uStepper ApS and/or ON Development IVS (or any individuals affiliated with either of the two companies) can not be held responsible for any personal injuries and/or damage to any 3rd party hardware that may occur when using the uStepper products.

1.3 To the extent permitted by law, uStepper ApS and/or ON Development IVS will not be liable for any indirect or consequential loss or damage, of any kind, (including without limitation loss of business, opportunity, data, profits) arising out of or in connection with the use of any products (including, but not limited to, hardware and software), developed, produced or sold by uStepper ApS and/or ON Development IVS (or any individuals affiliated with either of the two companies).

1.4 Nothing in these Terms and Conditions shall be construed so as to hold uStepper ApS and/or ON Development IVS liable for death or personal injury as a result of the negligence of uStepper ApS and/or ON Development IVS or that of its employees or agents.

#### 2 Indemnity

2.1 You agree to indemnify and hold uStepper ApS and/or ON Development IVS and its employees and agents harmless from and against all liabilities, legal fees, damages, losses, costs and other expenses in relation to any claims or actions brought against uStepper ApS and/or ON Development IVS arising out of any breach by you of these Terms and Conditions or other liabilities arising out of your use of this Website.

2.2 You agree to indemnify and hold uStepper ApS and/or ON Development IVS and its employees and agents harmless from and against all liabilities, legal fees, damages, losses, costs and other expenses in relation to any claims or actions brought against uStepper ApS and/or ON Development IVS arising out of any breach by you of these Terms and Conditions or other liabilities arising out of your use of products(including, but not limited to, hardware and software) developed, produced or sold by uStepper ApS and/or ON Development IVS (or any individuals affiliated with either of the two companies).

#### 3 Severance

If any of these Terms and Conditions should be determined to be invalid, illegal or unenforceable for any reason by any court of competent jurisdiction then such Term or Condition shall be severed and the remaining Terms and Conditions shall survive and remain in full force and effect and continue to be binding and enforceable.

#### **Contact**

uStepper ApS sales@ustepper.com

www.uStepper.com